# ¿Cómo solucionar el error "El disco está lleno"?

## **Método 1: Vaciar papelera de reciclaje.**

**Paso 1:** Localice el icono de la Papelera de reciclaje en su escritorio. Parece un bote de basura. Normalmente puedes encontrarlo en tu escritorio, en el Dock (en Mac) o en el Explorador de archivos (en Windows).

**Paso 2:** Haga doble clic en el icono de la papelera de reciclaje para abrirlo. Haga clic en "Vaciar papelera de reciclaje", que normalmente se encuentra en la barra de herramientas en la parte superior de la ventana.

#### **Método 2:**

#### **Cambie la carpeta de copia de seguridad a otro disco en el programa Tansee.**

**Paso 1:** Abra el programa Tansee y haga clic en 'Configuración'. **Paso 2:** Vaya a la pestaña iOS.

**Paso 3:** Pestaña Copia de seguridad rápida: haga clic en 'Personalizar ubicación de copia de seguridad de iTunes' y haga clic en el botón 'Seleccionar' para cambiar la ubicación de copia de seguridad a otro disco (o disco externo) que tenga suficiente espacio.

**Paso 4:** Pestaña Copia de seguridad completa: haga clic en el botón "Seleccionar" para cambiar la ubicación de la copia de seguridad a otro disco (o disco externo) que tenga suficiente espacio.

**Paso 5: Reinicie el programa Tansee.**

**Método 3:**

### **Elimine cualquier archivo de copia de seguridad innecesario de iTunes o Tansee en su computadora.**

**Paso 1:** Abra el programa Tansee iPhone Message Transfer (versión para Windows o Mac).

**Paso 2:** Vaya a la pestaña 'Copias de seguridad de iTunes/Tansee' para localizar todos los archivos de copia de seguridad de iTunes y Tansee. **Paso 3:** Si ya no tiene uso para un archivo de copia de seguridad específico, haga clic en la flecha junto a él y seleccione "Abrir directorio" desde allí, puede eliminar la carpeta de copia de seguridad. **Nota:** Asegúrese de eliminar una copia de seguridad que ya no necesite.

**Paso 4: Reinicie el programa Tansee.**

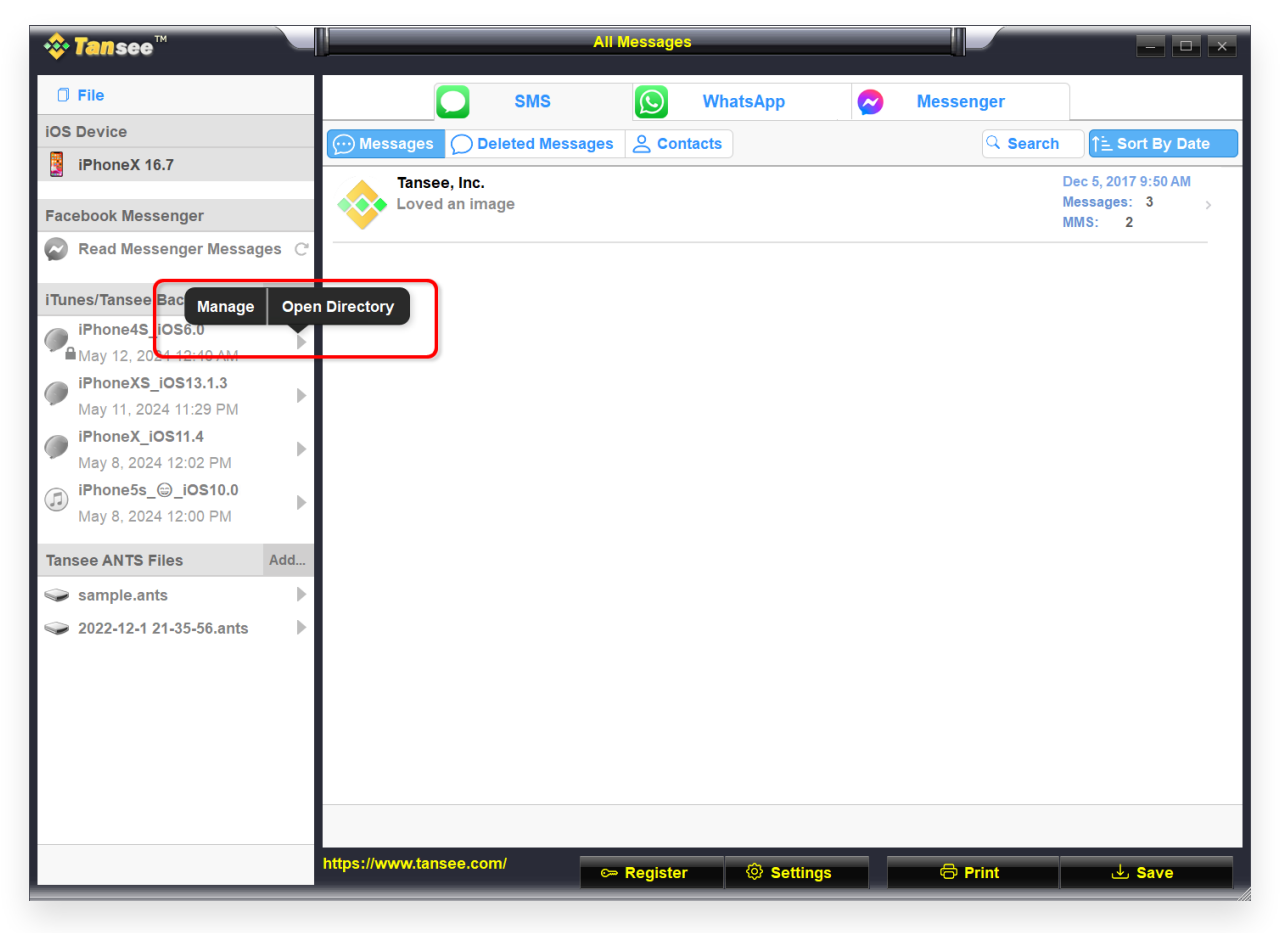

Ubicación de copia de seguridad de iTunes en Windows

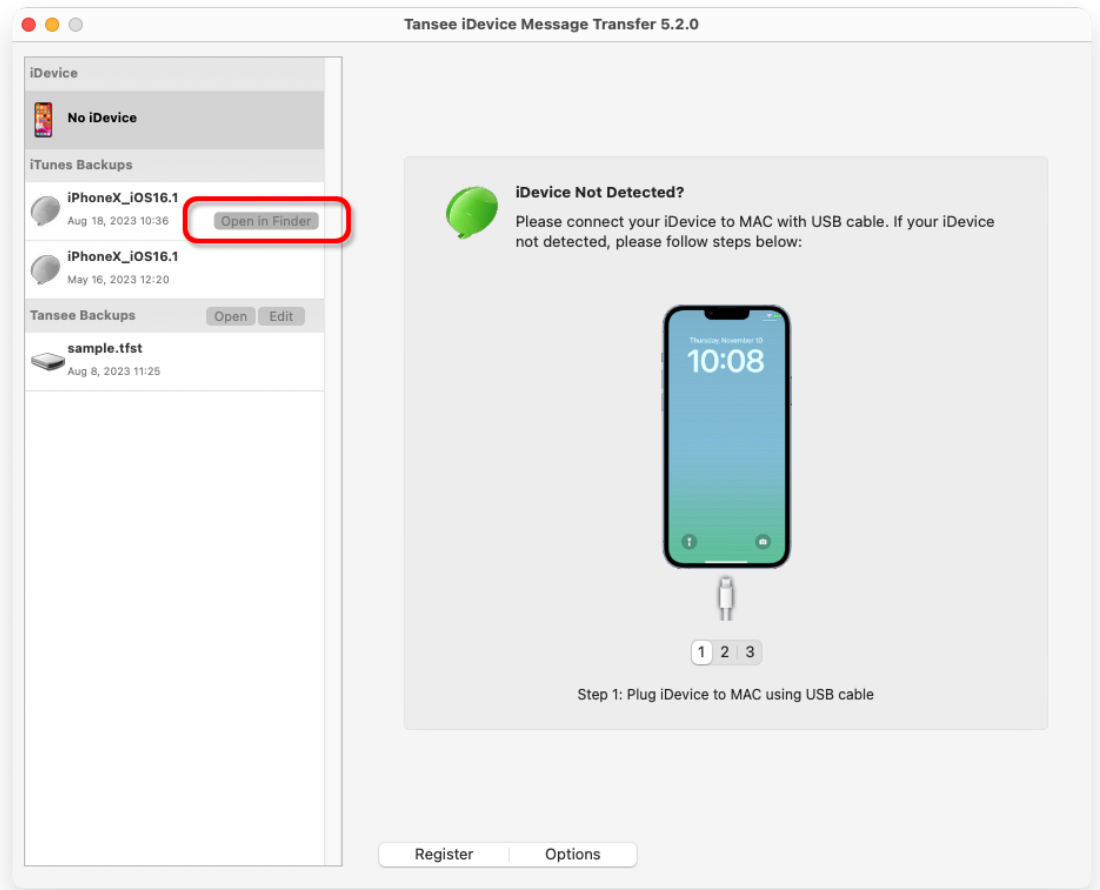

Ubicación de copia de seguridad de iTunes en Mac

## **Método 4: Elimina las fotos o aplicaciones de tu iPhone.**

Puedes hacer esto yendo a la Configuración de tu iPhone, seleccionando General y luego Almacenamiento de iPhone. Desde allí, puede identificar y eliminar cualquier archivo innecesario que ya no necesite para liberar espacio en el iPhone. **Reinicie el programa Tansee.**

## **¿Cuánto espacio de almacenamiento necesita Tansee?**

Verifique el uso de almacenamiento en su teléfono para ver cuánto espacio se está utilizando. Le dará una estimación del espacio requerido.

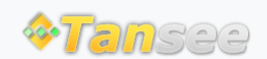

© 2006-2024 Tansee, Inc

[Página de inicio](http://es.tansee.com/) [Soporte](http://es.tansee.com/support.html)

[Política de privacidad](http://es.tansee.com/privacypolicy.html) [Afiliado](http://es.tansee.com/affiliate.html)

[Contáctenos](http://es.tansee.com/contact.html)